# User Manual Easy Setting Box

Easy Setting Box is an application that allows you to more conveniently arrange windows by splitting the monitor screen into several sections and easily switch the mouse between the smart monitor and computer.

### **SAMSUNG**

## **Table of Contents**

#### **[About Easy Setting Box](#page-3-0)**

- **04 [What is Easy Setting Box](#page-3-0)**
- **04 [Key Features of Easy Setting Box](#page-3-0)**
- **05 [User Requirements](#page-4-0)**

#### **[Easy Setting Box Install/](#page-5-0) [Uninstall](#page-5-0)**

- **06 [Easy Setting Box Install](#page-5-0)**
- **09 [Easy Setting Box Uninstall](#page-8-0)**

#### **[Easy Setting Box Start](#page-9-0)**

- **10 [Easy Setting Box Execute](#page-9-0)**
- **15 [Easy Setting Box Exit](#page-14-0)**

#### **[Controlling the smart monitor](#page-15-0)  [mouse](#page-15-0)**

- **16 [User Requirements](#page-15-0)**
- **[17 Registering a smart monitor and](#page-16-0)  [configuring its settings](#page-16-0)**
- **[21 Selecting and deleting a smart](#page-20-0)  [monitor](#page-20-0)**
- **[22 Controlling the smart monitor](#page-21-0)  [mouse](#page-21-0)**

## **Table of Contents**

#### **[Split Screen Layout](#page-27-0)**

- **28 [Splitting the Screen](#page-27-0)**
- **29 [Split Screen Layout Overview](#page-28-0)**

**[Window Layout on Split Screen](#page-30-0)**

**[Adjusting Split Screen Grid](#page-32-0)**

**[Initializing Split Screen Grid](#page-34-0)**

**[Adjusting the Taskbar](#page-35-0)  [Brightness](#page-35-0)**

### <span id="page-3-0"></span>**1-1 What is Easy Setting Box**

**Easy Setting Box** is an application that allows you to more conveniently arrange windows by splitting the monitor screen into several sections and easily switch the mouse between the smart monitor and computer. The application comes in handy especially when using multiple monitors, helping you easily and quickly organize and arrange several windows. Easily switch the mouse between the smart monitor and computer.

Automatically dim the always-visible taskbar when it is not used, to prevent OLED monitor burn-in.

### **1-2 Key Features of Easy Setting Box**

Monitor screens can be split into 2 - 6 grids vertically or horizontally. Drag the window to the split screen you desire and it will be automatically arranged in the split screen grid.

Adjust the resolutions of the split screens by adjusting the split screen grid.

Place the mouse pointer on the border of the screen and easily switch the mouse between the smart monitor and computer, without having to use the remote control.

Automatically dim the always-visible taskbar when it is not used, to prevent OLED monitor burn-in.

### <span id="page-4-0"></span>**1-3 User Requirements**

• Limitations

This application program runs only in Samsung monitors and it is applied to other applications that support the Windows APIs.

• Operating system

This program supports **Windows 7**, **Windows 8**, **Windows 8.1**, **Windows 10 (32/64 bit)**, and **Windows 11**. This user manual is written for **Windows 10**.

- Supported languages Deutsch, English, Español, Français, Italiano, Magyar, Polski, Português, Русский, Svenska, Türkçe, 日本語, 한국어, 简体中文
- Supplier homepage Homepage: www.samsung.com

### <span id="page-5-0"></span>**2-1 Easy Setting Box Install**

- 1 Double-click the **Easy Setting Box** installation file.
- 2 Click **Next** in the displayed Setup Wizard window.

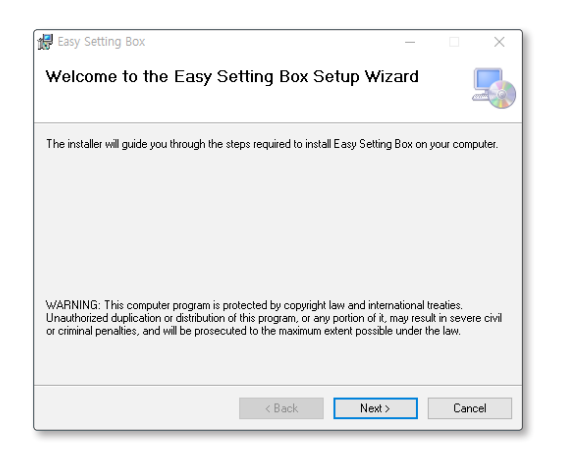

Specify the folder to install the program and click **Next**.

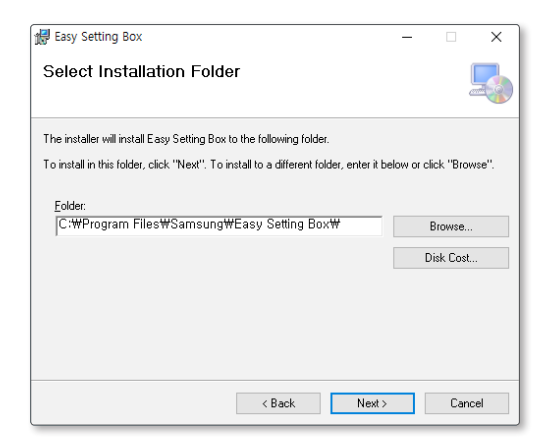

Select "**I Agree**" and click **Next**.

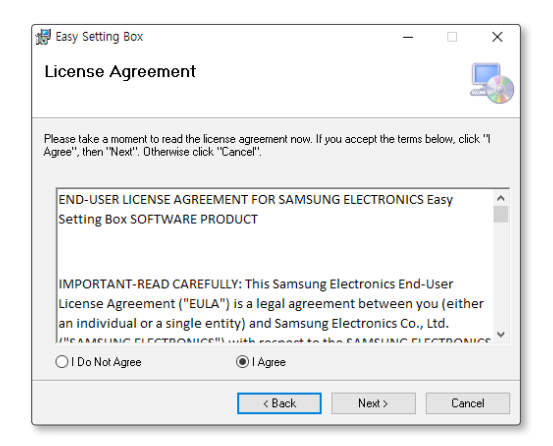

#### Click **Next**.

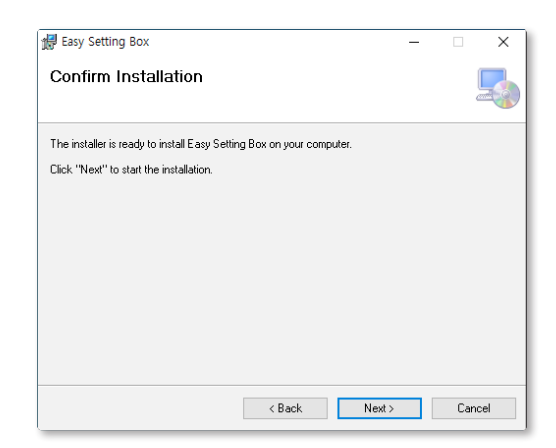

6 Click **Close** to complete the installation.

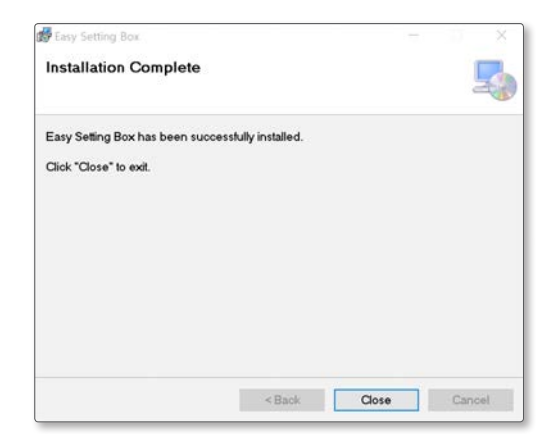

7 The executable **Easy Setting Box** icon is created on the desktop when installation is complete. To start the program, double-click the icon.

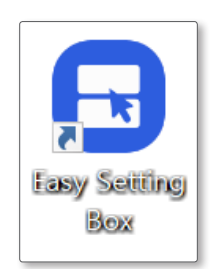

### <span id="page-8-0"></span>**2-2 Easy Setting Box Uninstall**

In an error occurs in the installed program, first exit the **Easy Setting Box** and proceed with the following steps to uninstall the program.

- 1 Go to **Start** → **Settings** → **App** and to **App and Features** to find **Easy Setting Box**.
- 2 Click **Easy Setting Box**, and then click **Uninstall**. Click **Yes** to start program uninstall.

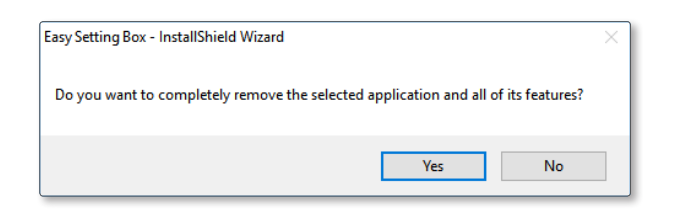

### <span id="page-9-0"></span>**3-1 Easy Setting Box Execute**

Double-click **Easy Setting Box** from the background screen or click the **Start** button, and then select **Easy Setting Box** from the installed Apps list.

When **Easy Setting Box** is executed it automatically recognizes the current monitor and designates the number corresponding to each monitor.

In the System Tray area, right-click the **Easy Setting Box** icon and the screen below will be displayed.

To access the Easy Setting Box main screen, click **Open Easy Setting Box**.

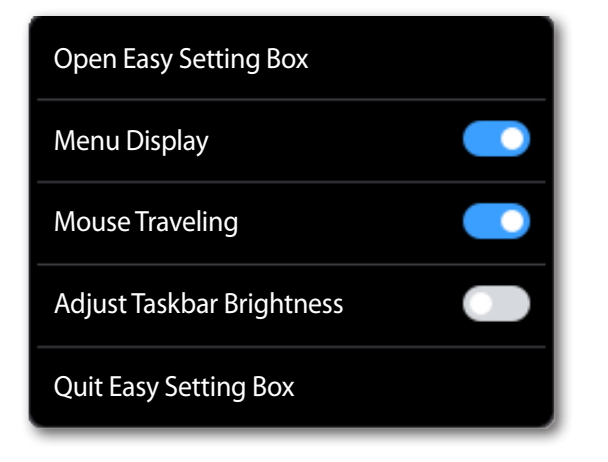

### **Easy Setting Box Look Around**

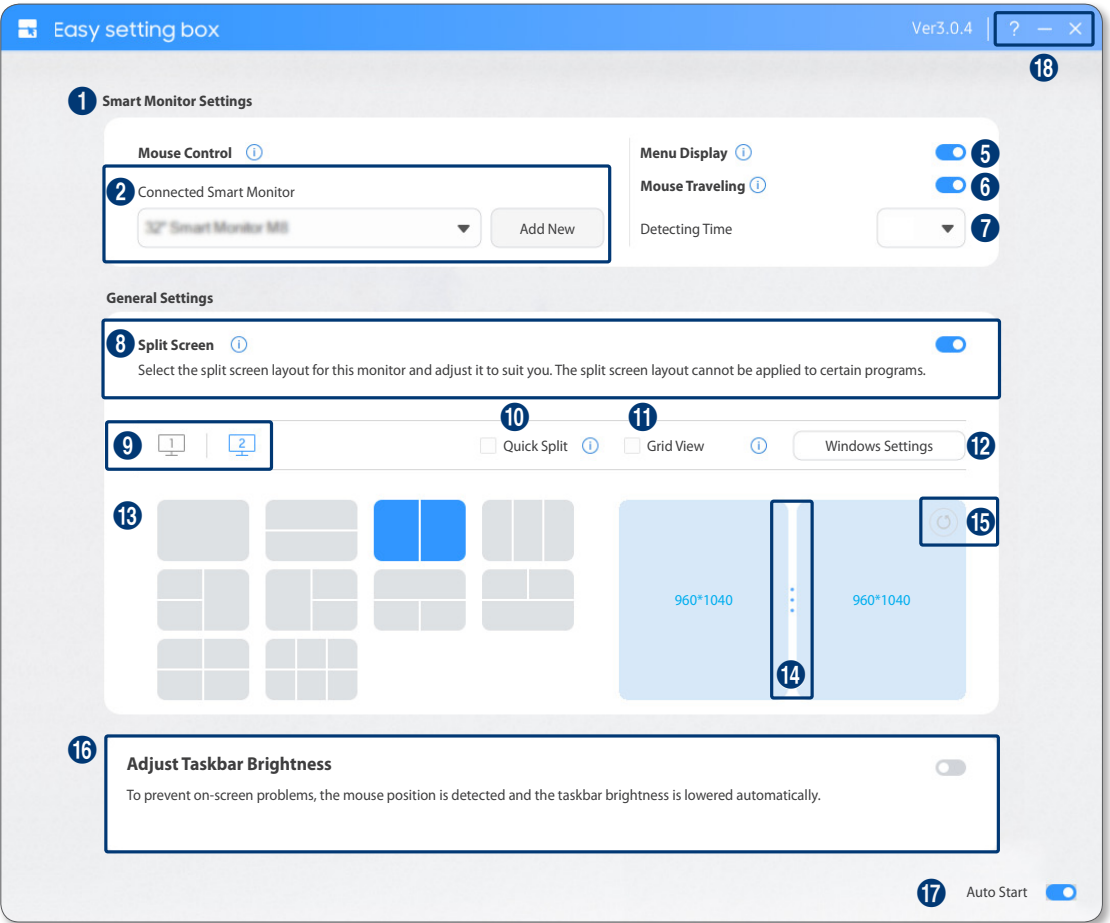

Run **Easy Setting Box** and the following screen will be displayed.

From the retrieved device list, click the intended monitor to connect it. The device name can be found from the smart monitor. (**Home** > **Menu** > **Settings** > **All Settings** > **Connection** > **Device Name**)

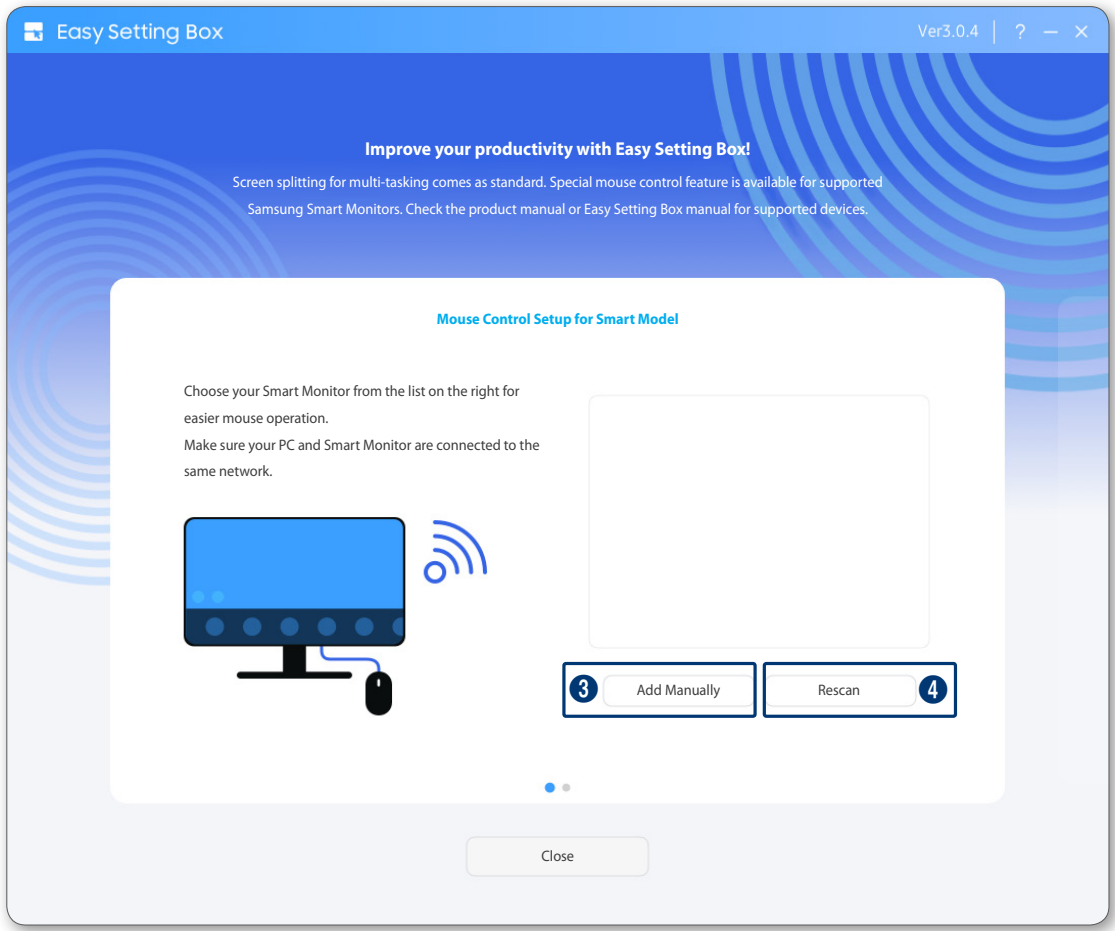

#### • **Smart Monitor Settings**

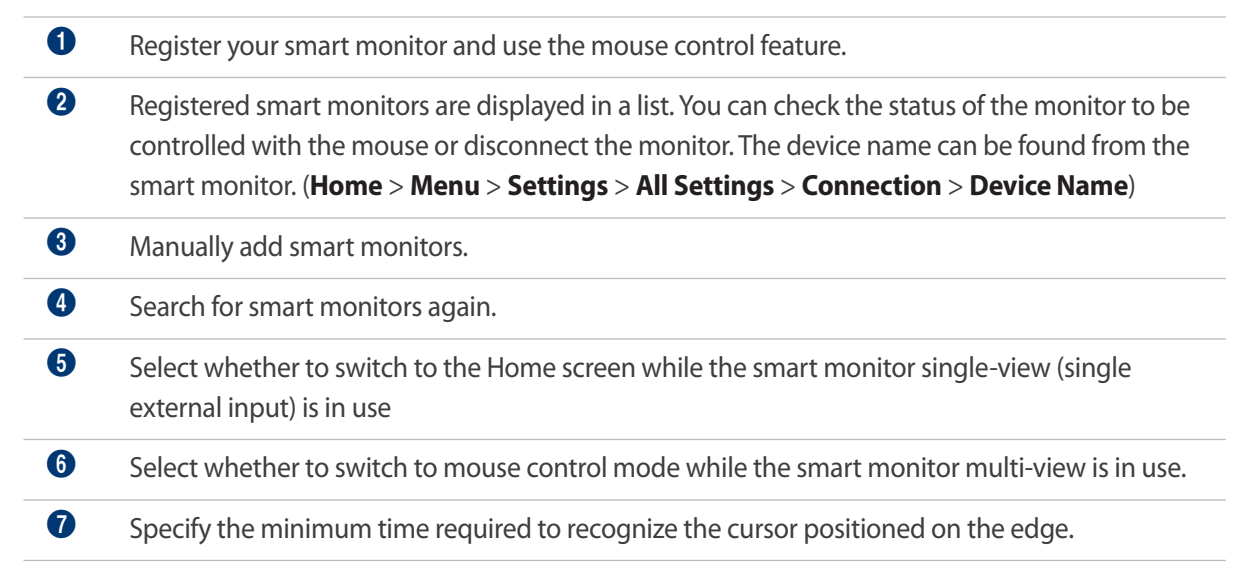

#### • **General Settings**

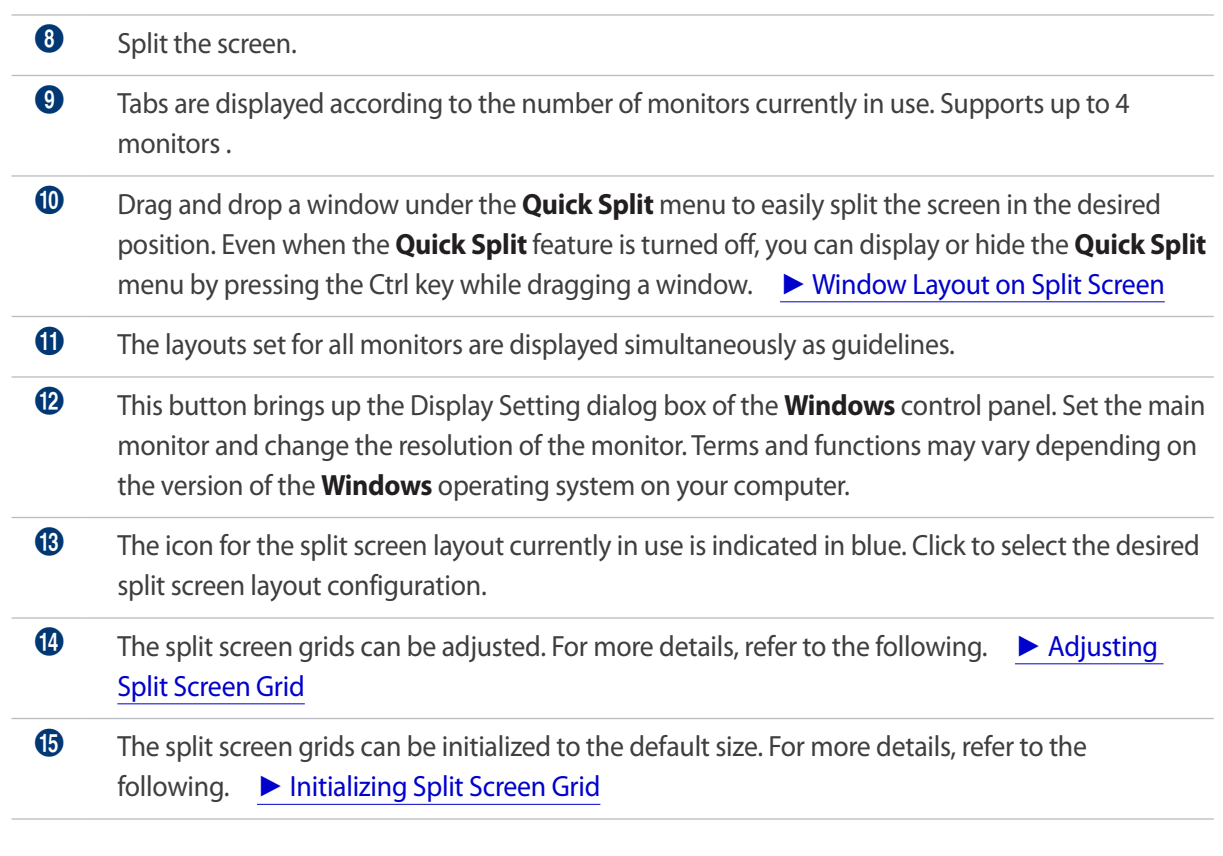

#### • **Other settings**

- **<sup>6</sup>** Recognizes the mouse position and automatically adjusts the taskbar brightness, to prevent issues that may occur on the monitor screen.
- & Tick here to allow the program to start automatically upon starting the **Windows** operating system.
- \* Click the **?** button to view the user manual. Click the **Minimize** button to minimize the **Easy Setting Box** window to the Taskbar. To minimize the window to the system tray area, click the **Close** button.

### <span id="page-14-0"></span>**3-2 Easy Setting Box Exit**

From the System Tray area, right-click with the mouse on the Easy Setting Box icon and click **Quit Easy Setting Box**.

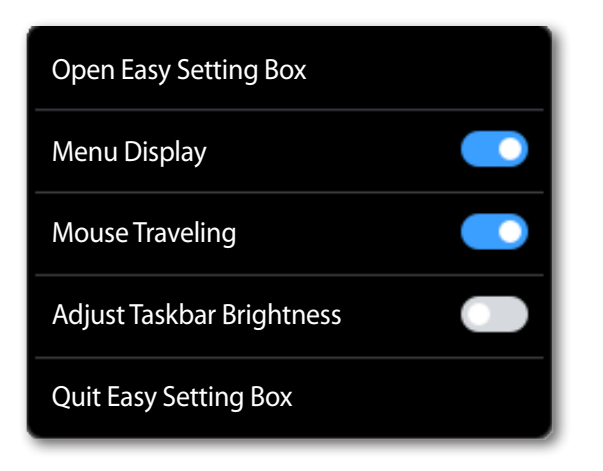

### <span id="page-15-0"></span>**4-1 User Requirements**

- Add a smart monitor that supports the mouse control feature to Easy Setting Box.
- Ensure that at least one smart monitor is in use.
- Connect the smart monitor and the PC where the Easy Setting Box is installed to the same wireless network.
- To use the Easy Setting Box application from multiple computers, make sure to install the application on each of the computers.
- Make sure that physical cables are connected and cable connection settings are configured in the following order: the mouse  $\leftrightarrow$  smart monitor  $\leftrightarrow$  computer. Connect the USB mouse to the smart monitor, and then use a USB hub cable (a USB-B or USB-C cable) to connect a computer to the smart monitor. Next, configure the USB hub cable connection settings from the smart monitor.
- This feature only supports USB input devices and does not support Bluetooth input devices.
- This feature may not be supported on some smart monitors.

### <span id="page-16-0"></span>**4-2 Registering a smart monitor and configuring its settings**

- 1 Open Easy Setting Box.
- 2 Click **Go to Setup**.

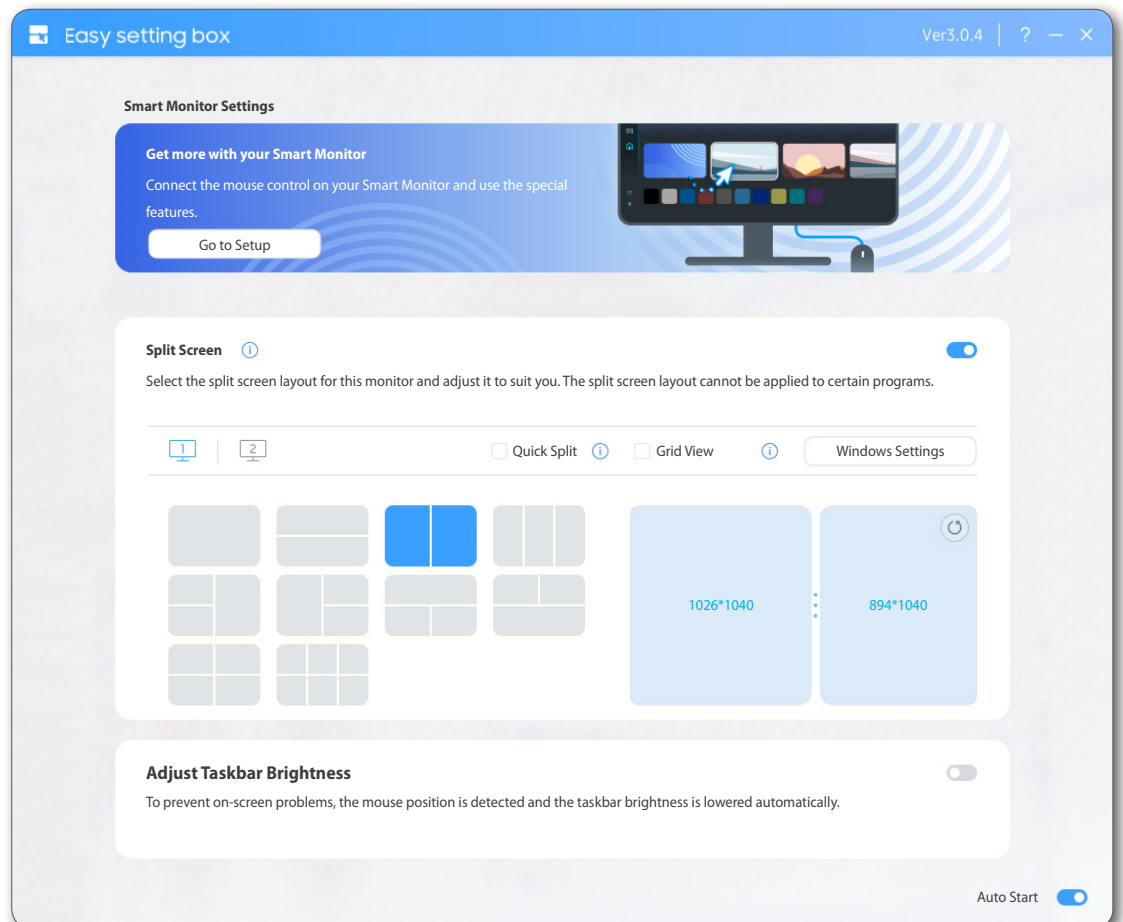

- 3 Click **Rescan** or **Add Manually** to register your smart monitor.
	- Click the monitor to connect from the automatically retrieved device list. If the intended monitor is not found, click **Rescan** or **Add Manually** to register the smart monitor.
	- Smart monitor search may not work well if the Network discovery feature is turned off on the computer. Make sure to turn it on.

(**Windows Settings** > **Network & Internet** > **Advanced network settings** > **Advanced sharing settings** > **Network discovery**)

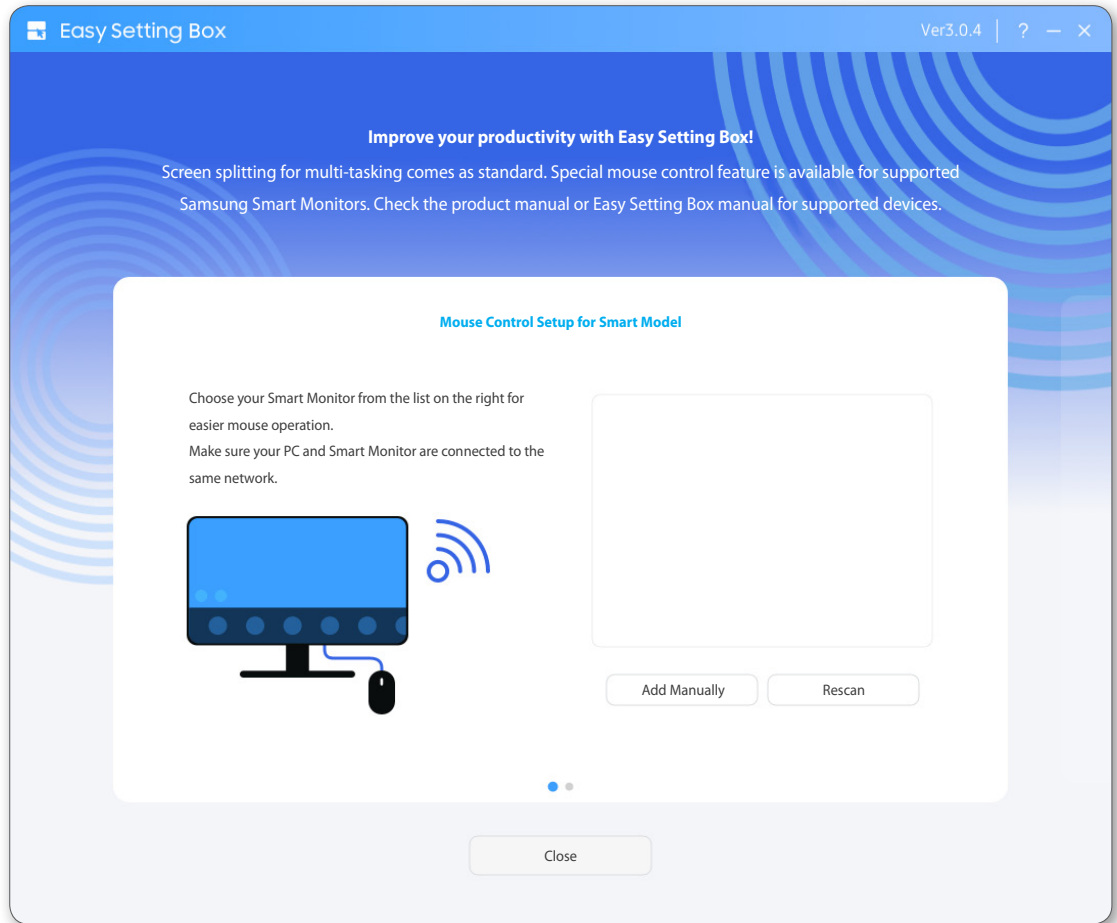

4 Select the monitor to connect, and enter the PIN displayed on the monitor.

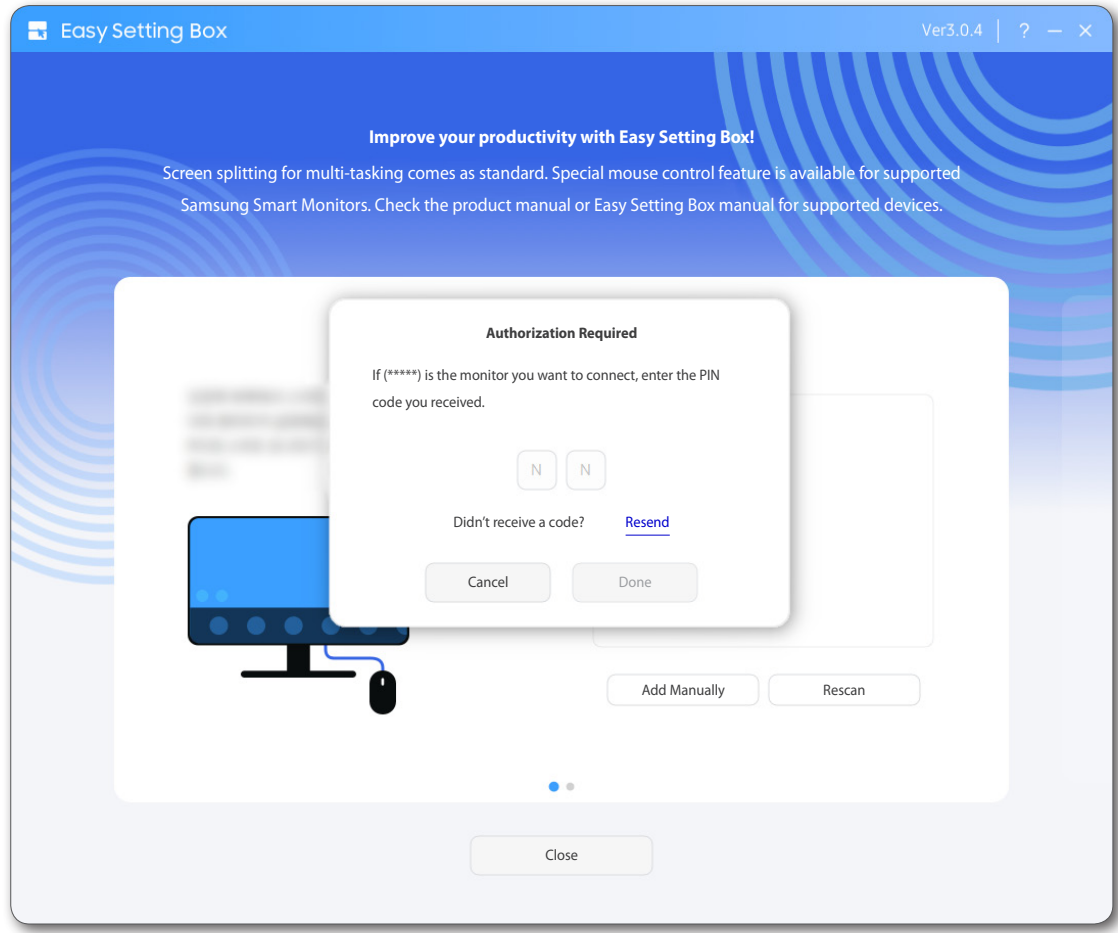

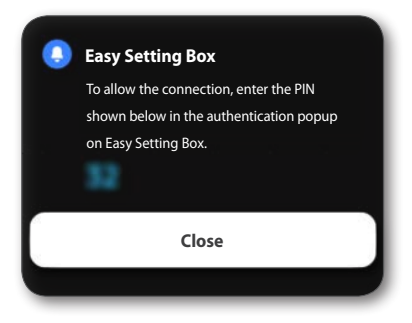

• PIN may not appear on some models.

5 Smart monitor registration is complete.

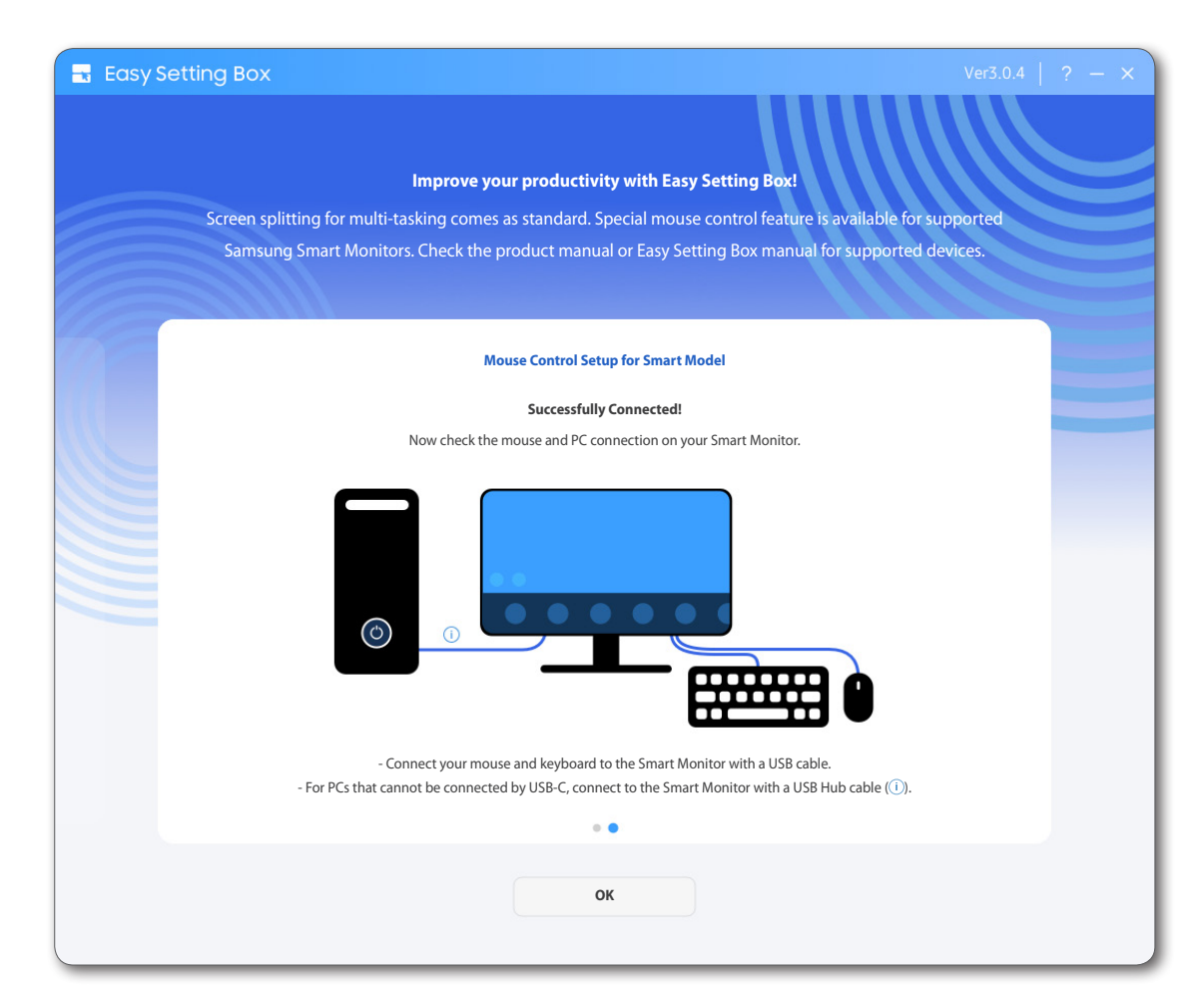

### <span id="page-20-0"></span>**4-3 Selecting and deleting a smart monitor**

- 1 Select the monitor to be controlled with the mouse. The selected monitor appears in the input field. Only the selected monitor can be controlled with the mouse.
- 2 Delete the monitors that will not be controlled by the mouse. Deleted monitors can be reconnected using the **Add New** menu.

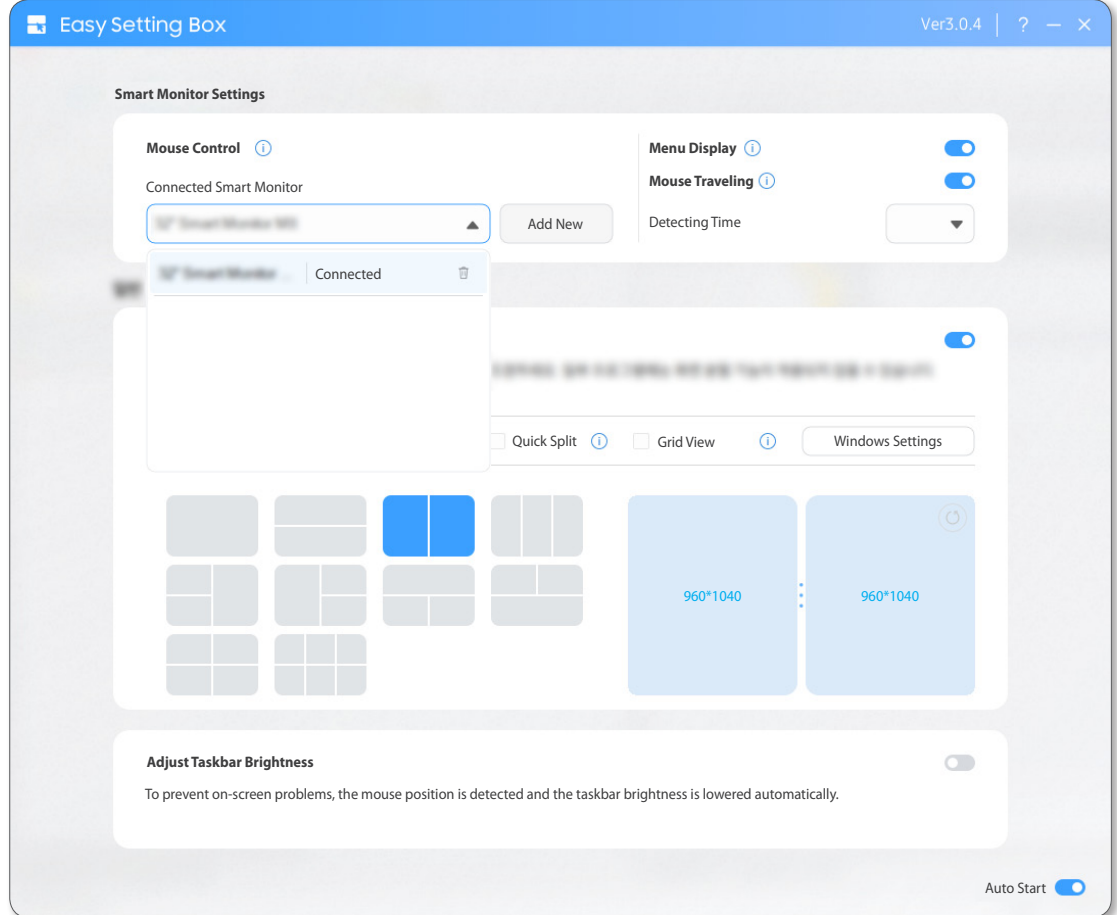

### <span id="page-21-0"></span>**4-4 Controlling the smart monitor mouse**

#### **When the smart monitor single-view (single external input) is in use**

- Leave the mouse pointer on the border of the screen for a specified amount of time.
- Menus appear after the specified period of time elapses.
	- The menus may appear differently from the screenshots, depending on the model.

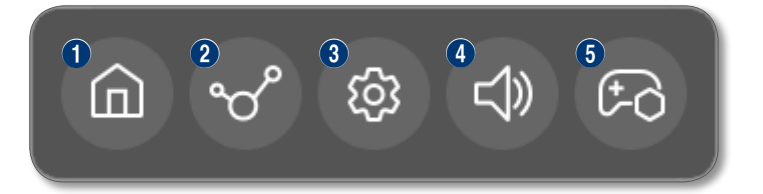

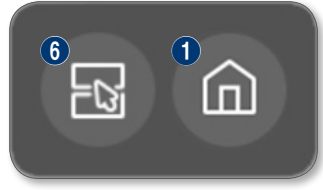

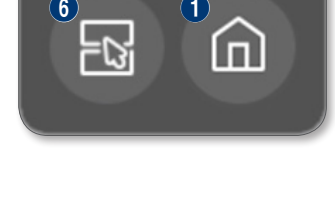

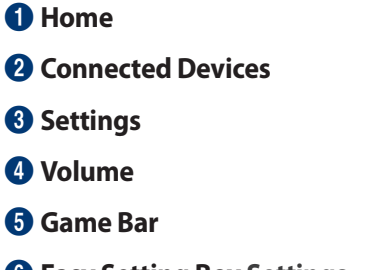

**Easy Setting Box Settings**

3 To access **Home** of the connected monitor, select the **Home** icon from the menus. The mouse switches to the smart monitor.

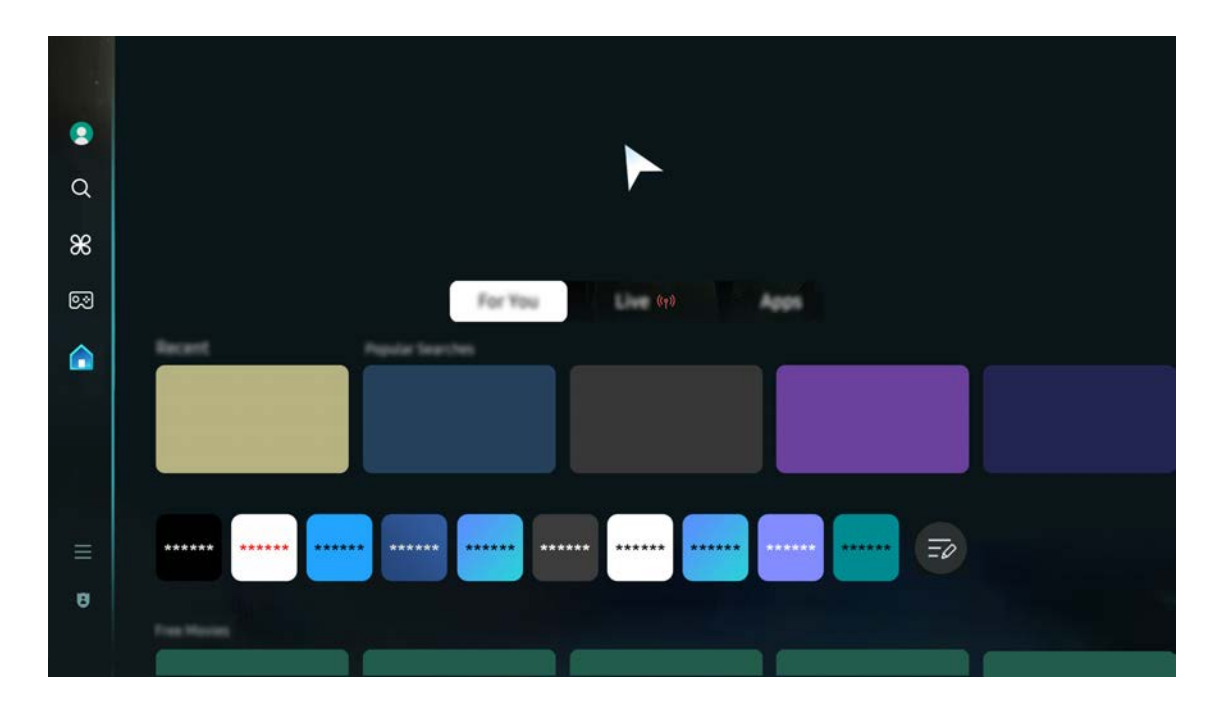

4 To access **Connected Devices** for the connected monitor, select the **Connected Devices** icon from the menus.

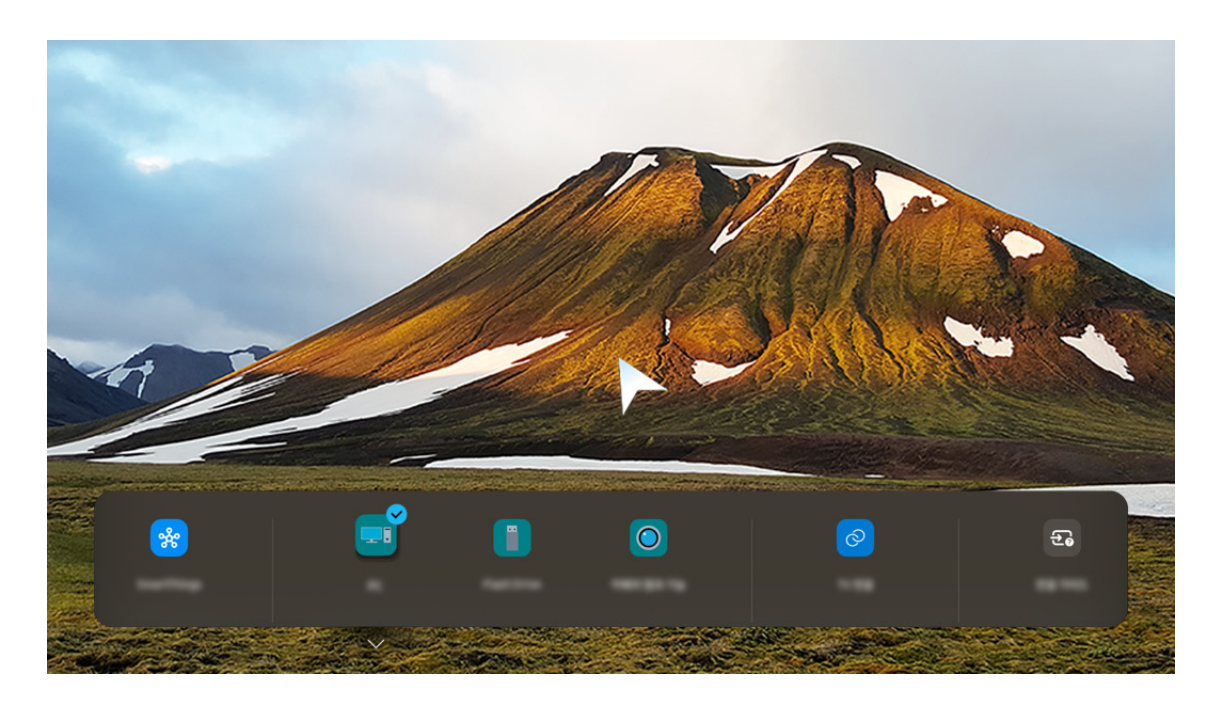

To access **Settings** of the connected monitor, select the **Settings** icon from the menus.

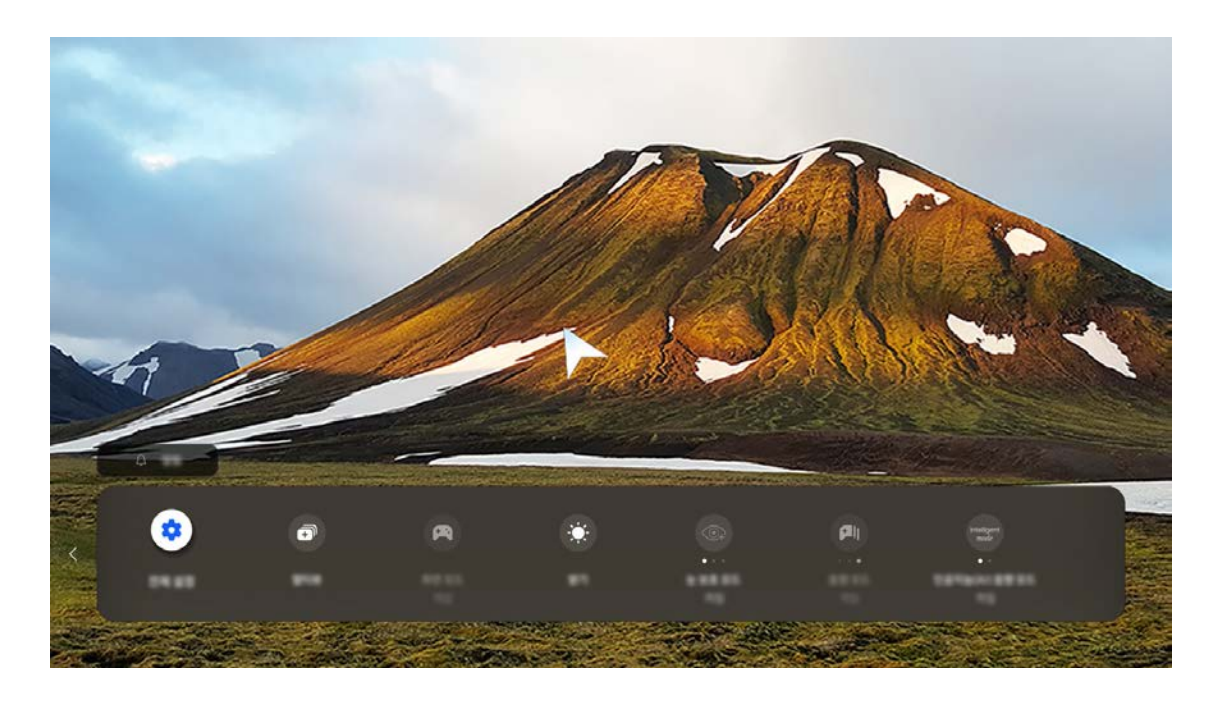

To adjust the **Volume** for the connected monitor, select the **Volume** icon from the menus.

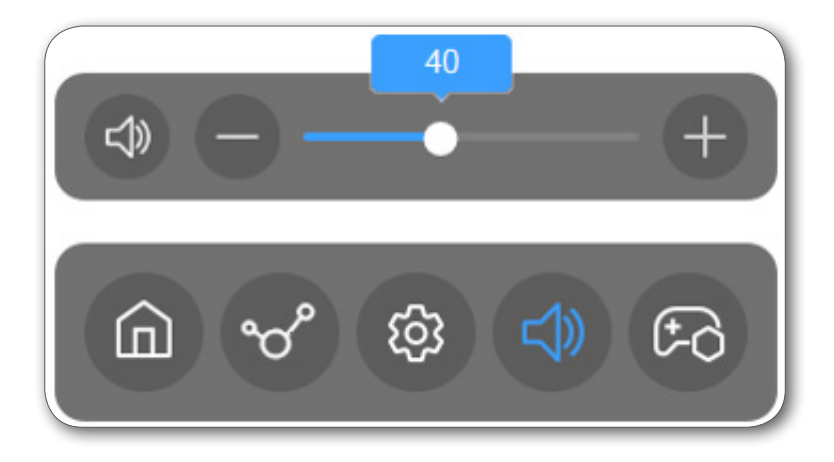

7 To access **Game Bar** for the connected monitor, select the **Game Bar** icon from the menus. To use this feature, make sure to turn on **Game Mode** in the monitor settings.

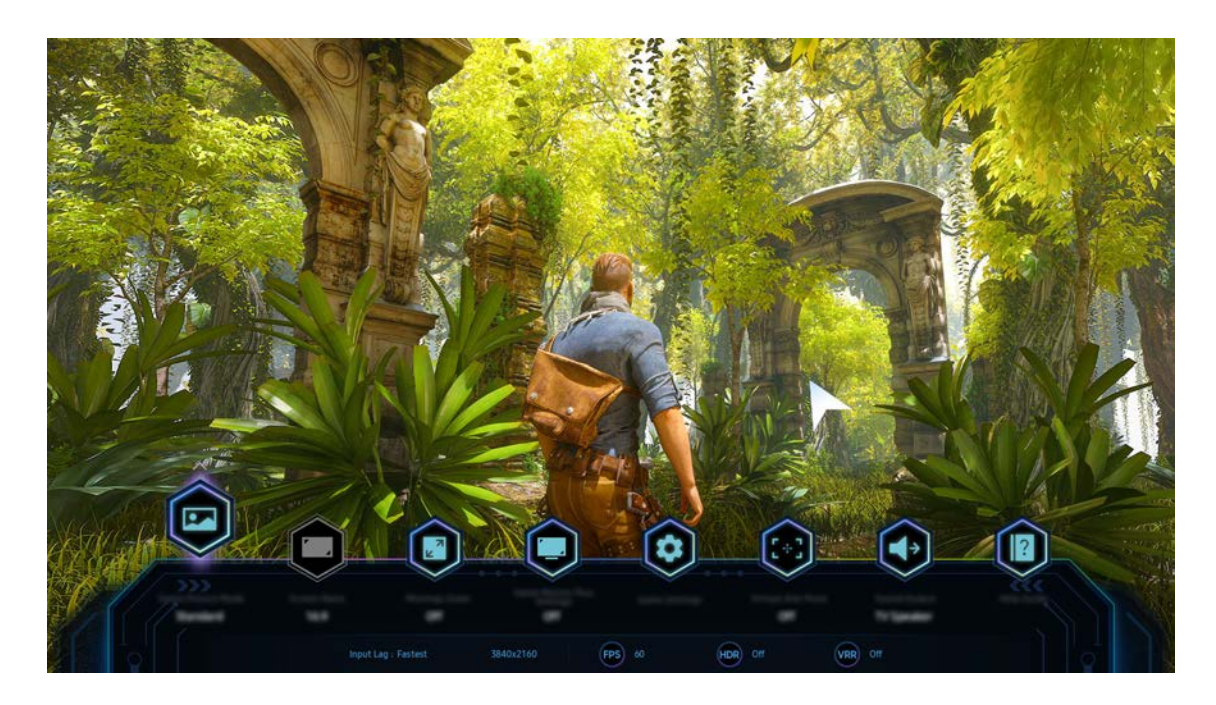

8 Select the **Easy Setting Box** icon to display the **Easy Setting Box** app.

### **When the smart monitor multi-view is in use**

- 1 Leave the mouse pointer on the border of the screen for a specified amount of time.
- 2 The mouse connection switches to the smart monitor after a specified amount of time elapses.

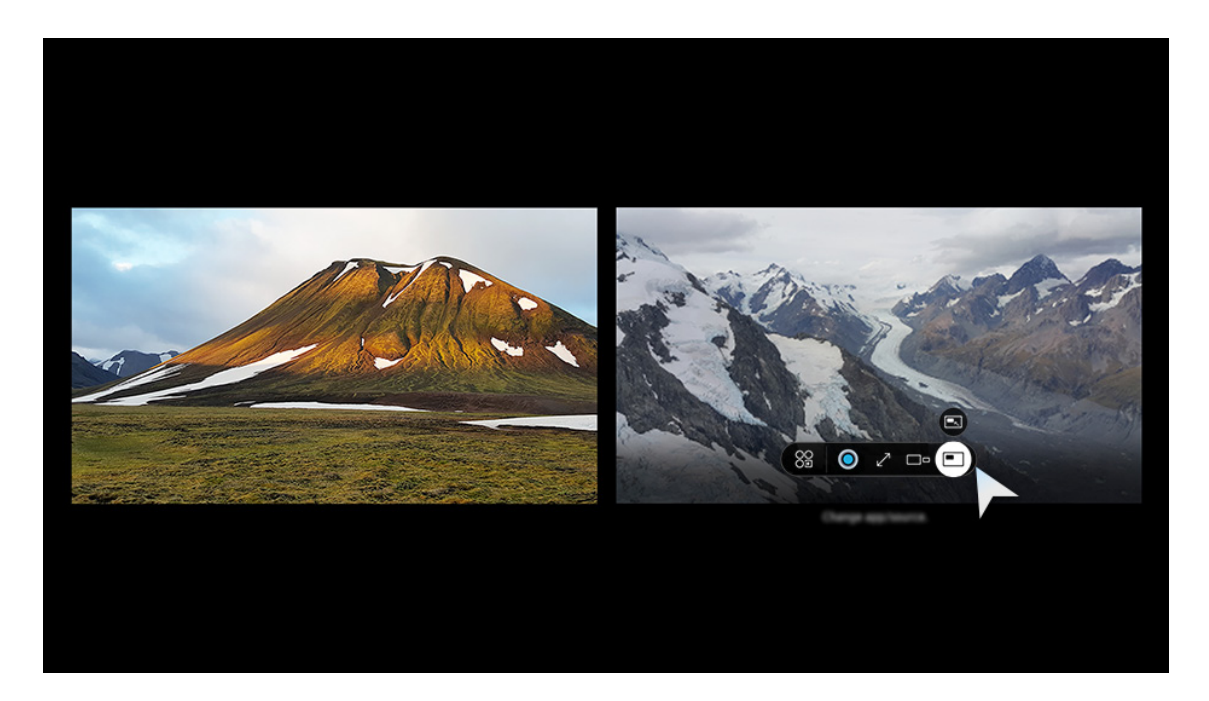

### <span id="page-27-0"></span>**5-1 Splitting the Screen**

See below to split the screen.

- 1 Open **Easy Setting Box**.
- 2 Under **Split Screen**, click the monitor for which the screen is to be split.
- 3 Click the split screen layout you desire. Blue dividers for the selected split screen layout appear briefly on the monitor screen and then disappear.

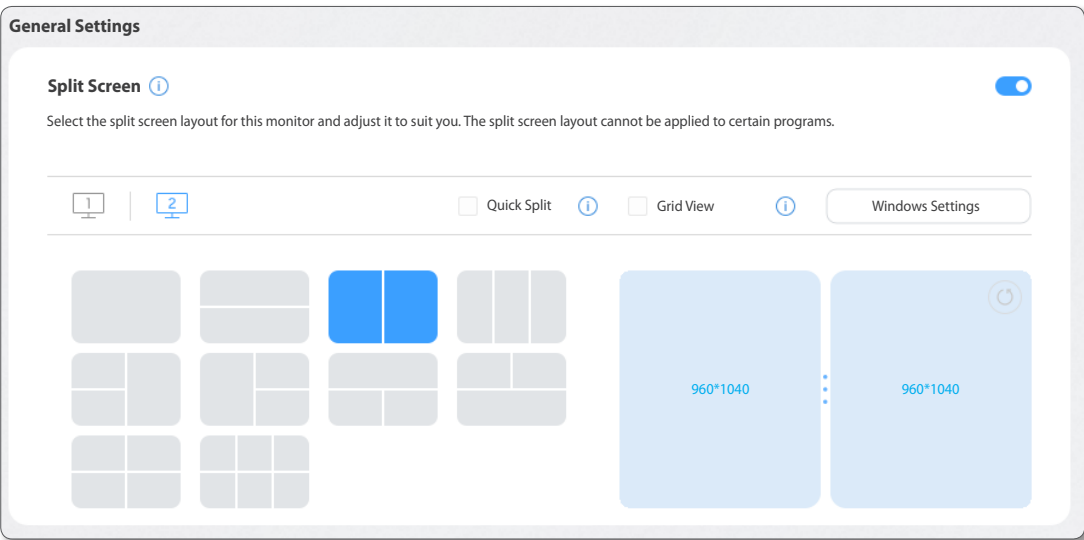

### <span id="page-28-0"></span>**5-2 Split Screen Layout Overview**

Monitor screens can be split into 2 - 6 grids vertically or horizontally.

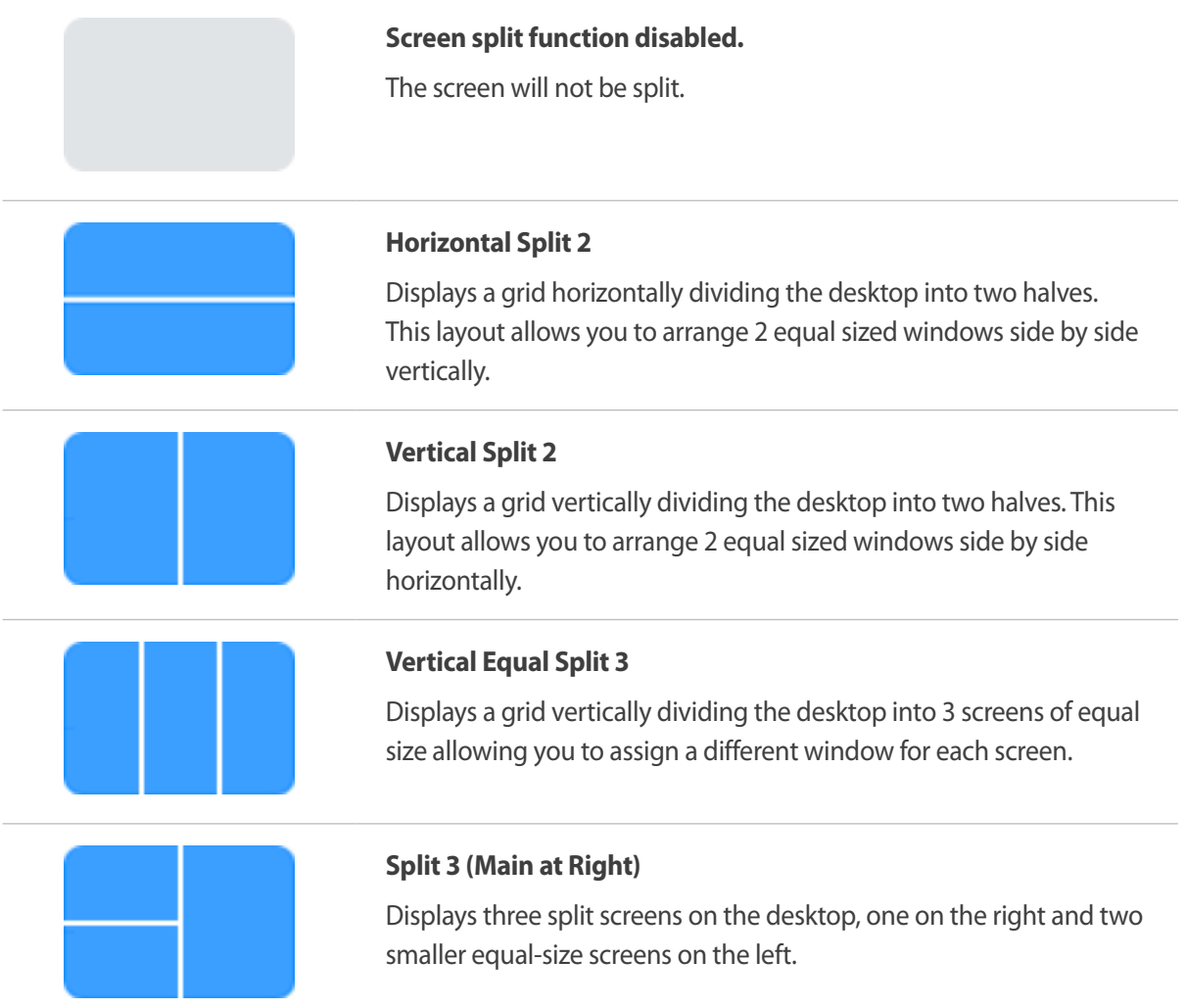

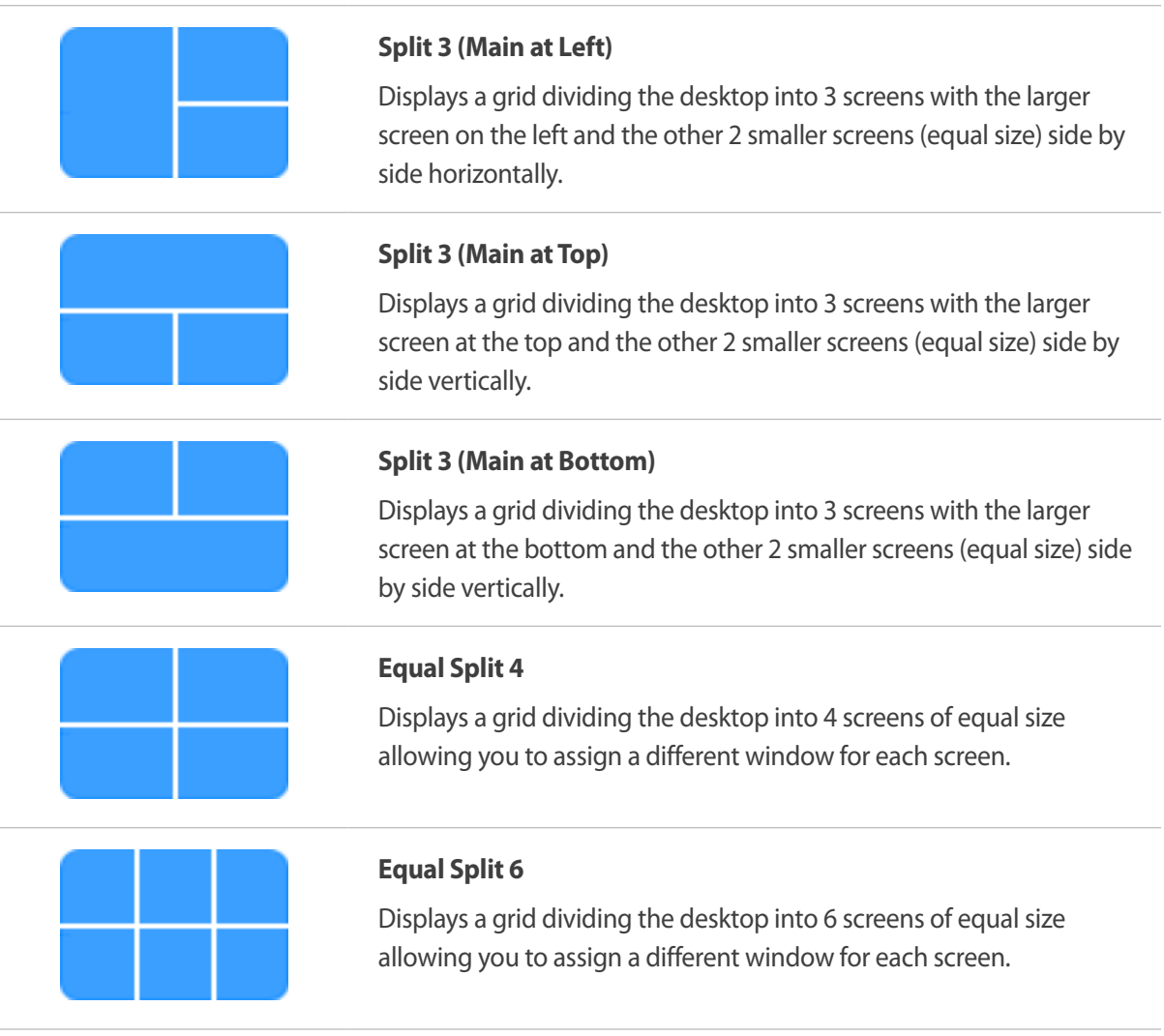

# <span id="page-30-1"></span><span id="page-30-0"></span>**26 Window Layout on Split Screen**

You can directly place the desired split screen by using the mouse after splitting the screen. When you press the Ctrl key while moving the window, the **Quick Split** function is temporarily enabled or disabled.

If **Quick Split** is turned off, you can temporarily activate or deactivate the feature by pressing the Ctrl key while moving a window.

1 If you drag the title bar on the application screen while holding down the left mouse button, the **Quick Split** layout appears in the top center of the monitor.

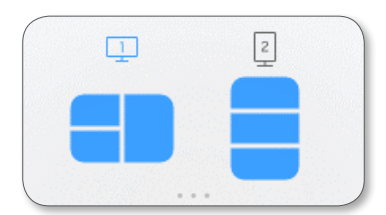

2 Move the window to the desired location to configure the split screen. The division line of the grid to assign will be shown in blue.

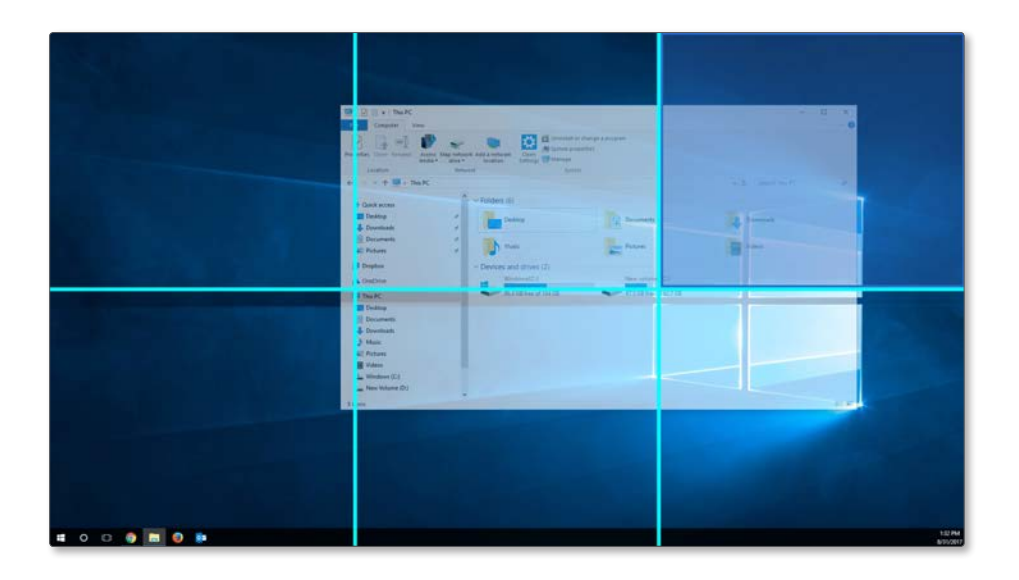

3 Release the mouse button and the window will be placed in the split screen grid accordingly.

### <span id="page-32-1"></span><span id="page-32-0"></span>**2 Adjusting Split Screen Grid 7**

The split screen grids can be adjusted with a mouse. See the procedure below to adjust the split screen grids.

- 1 Open **Easy Setting Box**.
- 2 From the monitors under **Split Screen**, select the monitor for which to adjust the split screen grid.
- 3 While holding down with the left mouse button on • between the split screens, adjust the divider position. The resolutions of the split screens appear.

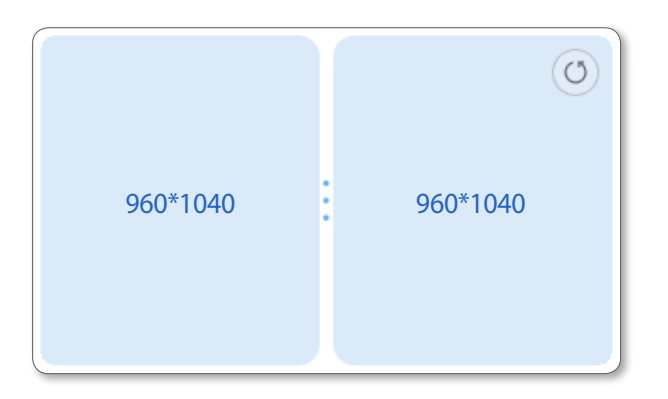

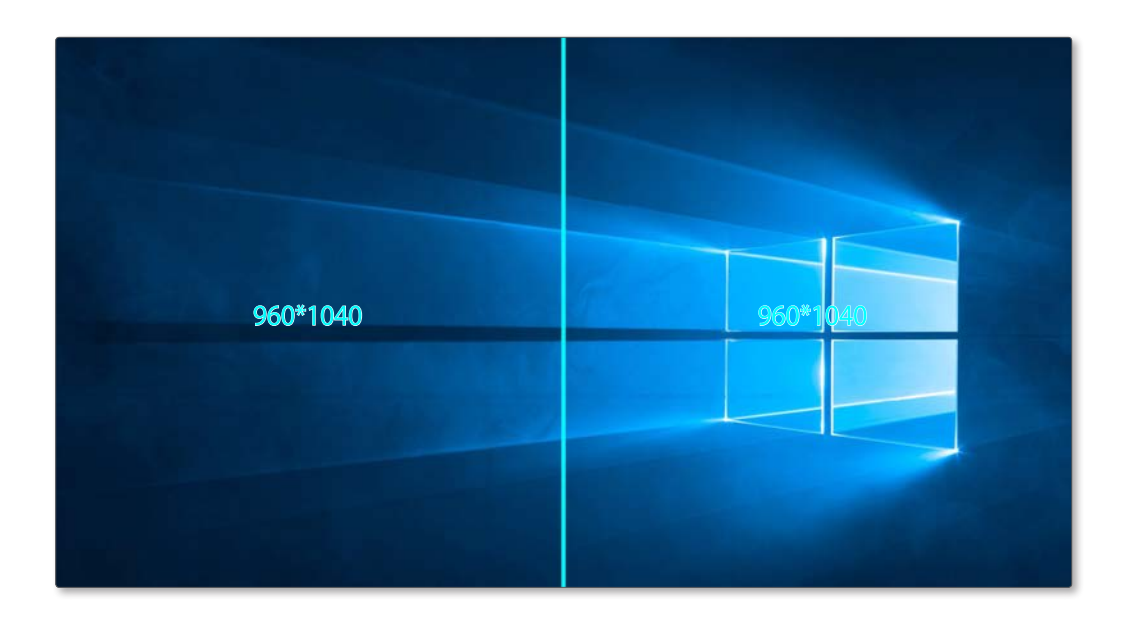

4 Stop the mouse pointer and release the left-mouse button to adjust the split screen grid.

### <span id="page-34-1"></span><span id="page-34-0"></span> **Initializing Split Screen Grid**

The split screen grids can be initialized to the default size.

- Open the **Easy Setting Box** window.
- From the monitors under **Split Screen**, select the monitor for which you want to reset the split screen grid to the default size.
- Click  $\circledcirc$ .

### <span id="page-35-0"></span>**2 Adjusting the Taskbar Brightness 9**

Automatically adjusts the taskbar brightness by recognizing the taskbar position and size, to prevent issues that may occur on the monitor screen.

- 1 Open the **Easy Setting Box** window.
- 2 Switch the toggle button on for the **Adjust Taskbar Brightness** feature.

**Adjust Taskbar Brightness** To prevent on-screen problems, the mouse position is detected and the taskbar brightness is lowered automatically.  $\bullet$ 

## **SAMSUNG**

www.samsung.com